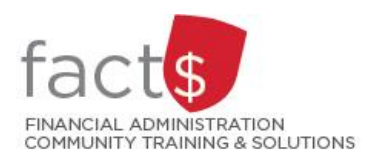

# **Financial Access and Authority Management (FAAM) Service How-to Sheets**

# **Requesting FINANCIAL APPROVAL**

**Access to a Funding Source for Myself**

## **This how-to sheet outlines the steps required to:**

• Request FINANCIAL APPROVAL access to a funding source (e.g. 100000-498-1300) for yourself

#### **Why would you request FINANCIAL APPROVAL access?**

- You would only request FINANCIAL APPROVAL access to a funding source for yourself if you are in the position to approve transactions initiated by other employees in financial systems (i.e. FAST, Banner, SAP Concur Travel and Expense Reimbursement, eShop)
- If you are not requesting 'approval' access, refer to the 'Requesting Access to a Funding Source for Myself'

# **STEPS**

1 Once you have accessed FAAM, click on the 'Request Access' link.

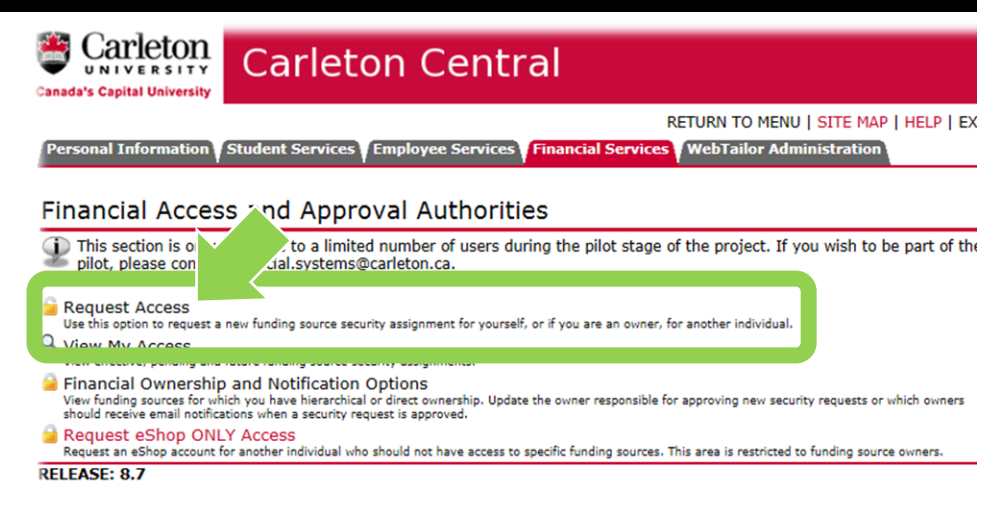

© 2017 Ellucian Company L.P. and its affiliates.

2 Select the funding source you are requesting FINANCIAL APPROVAL access to . The funding source is represented by a short code called an index.

## **How is the index short code determined ?**

- Departmental indexes are made up "D" + ORGN (e.g. D016 – French)
- Ancillary Indexes are made up "A" + ORGN (e.g. A640 – Parking)
- Research and other internally restricted indexes are equal to the FUND (e.g. 555555)

There are two ways to '**Select the Index** '. You can either type an index directly into the field (i.e. D498 in this example) OR you can click on the magnifying glass icon (and then the 'Search' button in the window that opens) to see a complete list of indexes.

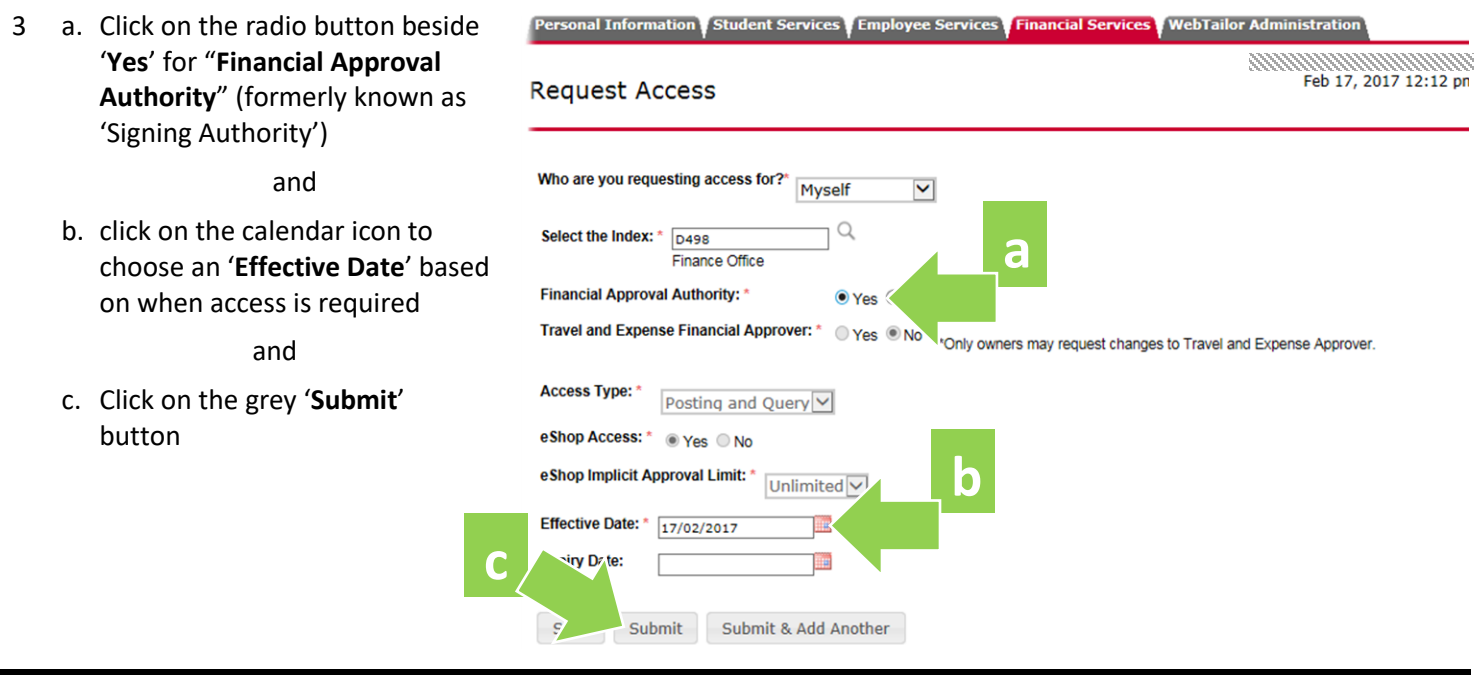

Who are you requesting access for?\*

Fig. ace Office

Posting and Query

Select the Index:  $\ast$   $\boxed{\text{p498}}$ 

eShop Access: \* ○ Yes ● No

17/02/2017

**Financial Approv** 

**Travel and Expense** 

**Access Type: \*** 

Effective Date: \*

Save Submit

**Expiry Date:** 

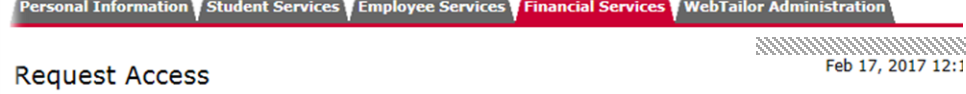

 $\checkmark$ 

ial Approver: \* Ves ONo \*Only owners may request changes to Travel and Expense Approver.

O Yes<sup>O</sup> No

Myself

**THE** 

**THE** 

Submit & Add Another

e e este

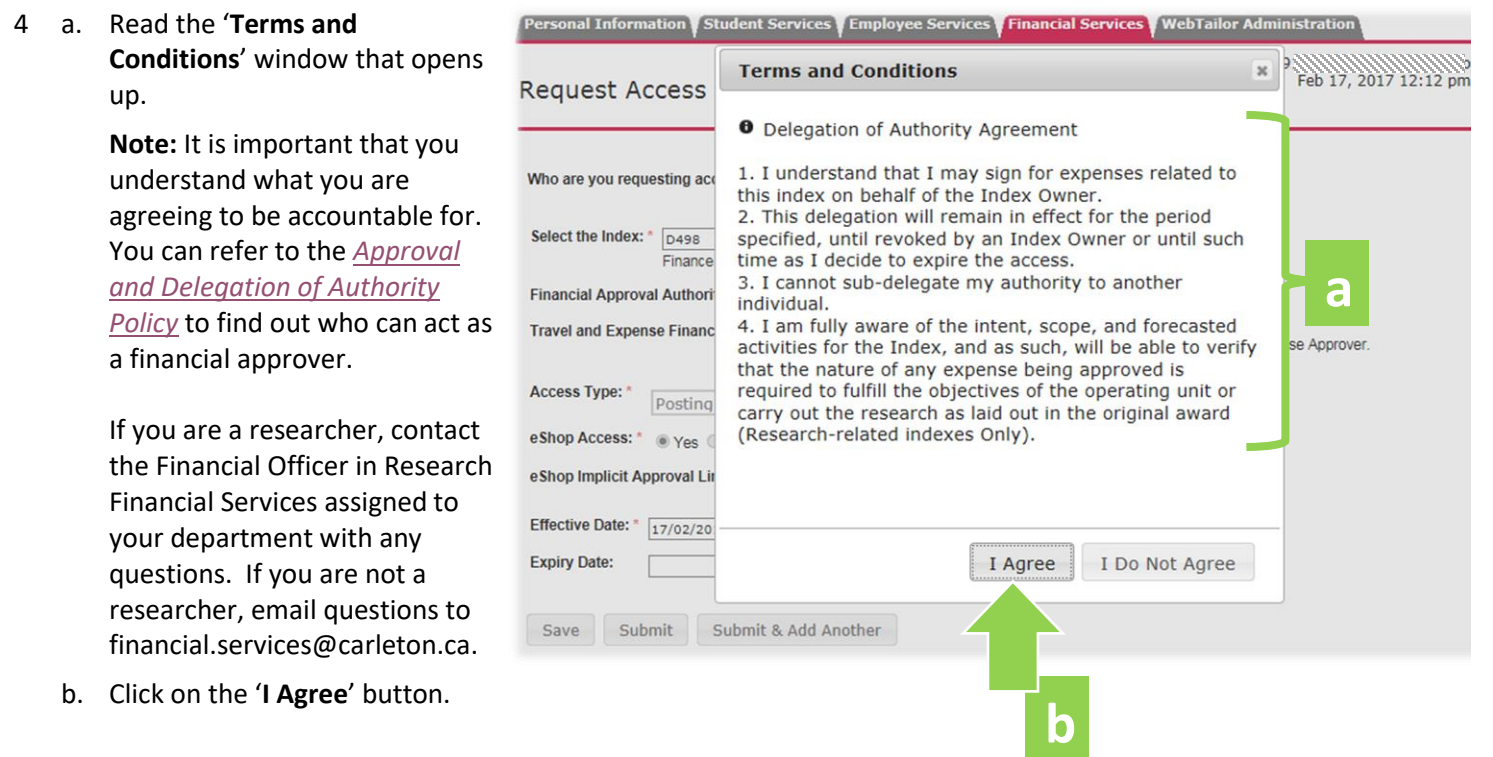

**Good News!** When requesting FINANCIAL APPROVAL access, you can ignore remaining fields (i.e. those not .covered by this how-to sheet).

**What Next?** FAAM will route your request to the funding source owner for review and approval. You will receive an email notification with further details once the request has been approved or declined.